IBM SPSS Statistics Version 24

*Installationsanweisungen für Windows (Lizenz für gleichzeitig angemeldete Benutzer)*

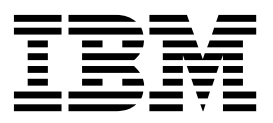

# **Inhaltsverzeichnis**

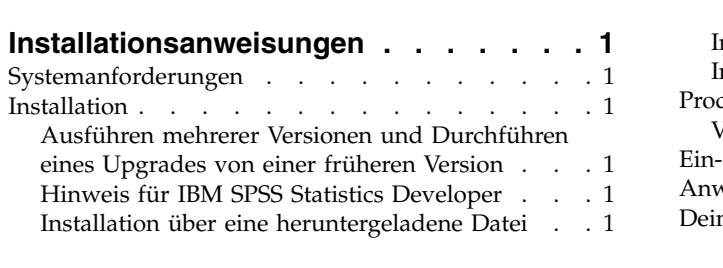

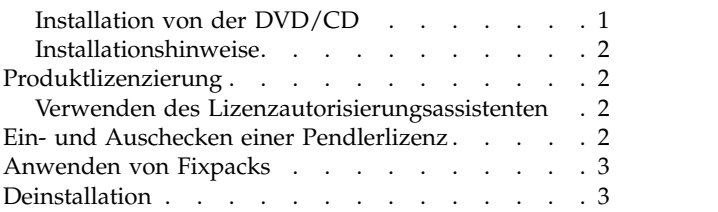

**iv** IBM SPSS Statistics Version 24: Installationsanweisungen für Windows (Lizenz für gleichzeitig angemeldete Benutzer)

# <span id="page-4-0"></span>**Installationsanweisungen**

Die folgenden Anweisungen gelten für die Installation von IBM® SPSS Statistics Version 24 mit dem Lizenztyp **Lizenz für gleichzeitig angemeldete Benutzer**. Dieses Dokument wendet sich an Benutzer, die eine Installation auf ihrem Desktop-Computer durchführen.

### **Systemanforderungen**

Die Systemanforderungen für IBM SPSS Statistics können Sie über [http://www.ibm.com/software/](http://www.ibm.com/software/analytics/spss/products/statistics/requirements.html) [analytics/spss/products/statistics/requirements.html](http://www.ibm.com/software/analytics/spss/products/statistics/requirements.html) anzeigen.

#### **Installation**

**Wichtig:** Für die Installation müssen Sie mit Administratorrechten an Ihrem Computer angemeldet sein.

## **Ausführen mehrerer Versionen und Durchführen eines Upgrades von einer früheren Version**

Sie müssen eine alte Version von IBM SPSS Statistics nicht deinstallieren, bevor Sie die neue Version installieren. Auf einem System können mehrere Versionen installiert und ausgeführt werden. Installieren Sie die neue Version jedoch nicht in dasselbe Verzeichnis, in das bereits eine vorherige Version installiert wurde.

### **Hinweis für IBM SPSS Statistics Developer**

Sie können IBM SPSS Statistics Developer bei der Installation als eigenständiges Produkt ausführen. Wenn Sie die Standardoption zum Installieren von IBM SPSS Statistics - Essentials for Python akzeptieren, verfügen Sie über die Tools zum Entwickeln mit Python. Außerdem können Sie IBM SPSS Statistics - Essentials for R für die Entwicklung mit R installieren. Dieses Produkt ist über die SPSS-Community unter <https://developer.ibm.com/predictiveanalytics/predictive-extensions/>verfügbar.

### **Installation über eine heruntergeladene Datei**

Sie müssen das Installationsprogramm als Administrator ausführen:

- 1. Doppelklicken Sie auf die heruntergeladene Datei und extrahieren Sie alle Dateien in ein Verzeichnis auf Ihrem Computer.
- 2. Wechseln Sie mithilfe von Windows Explorer zu dem Ordner, in dem Sie die Dateien extrahiert haben.
- 3. Klicken Sie mit der rechten Maustaste auf die Datei *setup.exe* und wählen Sie **Als Administrator ausführen** aus.
- 4. Folgen Sie den am Bildschirm angezeigten Anweisungen. Besondere Anweisungen finden Sie in ["Installationshinweise" auf Seite 2.](#page-5-0)

### **Installation von der DVD/CD**

Sie müssen AutoPlay als Administrator ausführen:

- 1. Schließen Sie das AutoPlay-Fenster, das automatisch angezeigt wurde, nachdem Sie die DVD/CD in Ihr DVD/CD-Laufwerk eingelegt haben.
- 2. Durchsuchen Sie das DVD/CD-Laufwerk mithilfe von Windows Explorer.
- 3. Klicken Sie im Unterordner *Windows* mit der rechten Maustaste auf die Datei *setup.exe* und wählen Sie **Als Administrator ausführen** aus.

<span id="page-5-0"></span>4. Klicken Sie im AutoPlay-Menü auf das Element, das Sie installieren möchten, und folgen Sie anschließend den am Bildschirm angezeigten Anweisungen. Besondere Anweisungen finden Sie in "Installationshinweise".

#### **Installationshinweise**

Dieser Abschnitt enthält spezielle Anweisungen für diese Installation.

**Technologie für behindertengerechte Bedienung.** JAWS for Windows für IBM SPSS Statistics wird automatisch aktiviert. JAWS for Windows ist ein Sprachausgabeprogramm für Benutzer mit einer Sehbehinderung. Wenn Sie JAWS for Windows verwenden wollen, sollten Sie gegebenenfalls auch die bereitgestellte Wörterbuchdatei kopieren, damit JAWS for Windows statistische Begriffe korrekt liest. Weitere Informationen finden Sie im Dokument zum Konfigurieren der Technologie für behindertengerechte Bedienung.

**IBM SPSS Statistics - Essentials for Python.** Sie werden aufgefordert, IBM SPSS Statistics - Essentials for Python zu installieren. Essentials for Python stellt Tools zum Entwickeln von Python-Anwendungen für die Verwendung mit IBM SPSS Statistics sowie für das Ausführen von Erweiterungsbefehlen bereit, die in die Python-Sprache implementiert sind. Das Produkt umfasst Python Version 2.7 und 3.4, das IBM SPSS Statistics - Integration Plug-in for Python und eine Reihe von Python-Erweiterungsbefehlen, die Möglichkeiten bieten, die über die mit integrierten SPSS Statistics-Prozeduren bereitgestellten Möglichkeiten hinausgehen. Weitere Informationen finden Sie unter "Integration Plug-in for Python" im Hilfesystem. Um die Standardoption zum Installieren von IBM SPSS Statistics - Essentials for Python zu akzeptieren, müssen Sie die zugehörige Lizenzvereinbarung akzeptieren.

#### **Produktlizenzierung**

Sie müssen den Lizenzautorisierungsassistenten ausführen, um Ihr Produkt zu lizenzieren.

#### **Verwenden des Lizenzautorisierungsassistenten**

*Hinweis:* Möglicherweise werden Sie zur Angabe von Administratorberechtigungsnachweisen aufgefor dert. Ohne die entsprechenden Berechtigungsnachweise können Sie den Lizenzautorisierungsassistenten nicht ausführen.

- 1. Zum Starten des Lizenzautorisierungsassistenten klicken Sie auf **Produkt lizenzieren** in der Eingangsanzeige oder wählen **Lizenzautorisierungsassistent** im Menü "Start" von Windows in der Programmgruppe von IBM SPSS Statistics aus. Sie müssen den Lizenzautorisierungsassistenten als Administrator ausführen. Klicken Sie mit der rechten Maustaste auf die Verknüpfung **Lizenzautorisierungsassistent** und wählen Sie **Als Administrator ausführen** aus.
- 2. Wählen Sie **Lizenz für einen gleichzeitig angemeldeten Benutzer** aus. Geben Sie im entsprechenden Dialogfenster den Servernamen oder die IP-Adresse des Lizenzmanagers ein. Hierbei handelt es sich um die IP-Adresse bzw. den Namen des Servers, auf dem der Lizenzmanager ausgeführt wird. Wenn Sie über mehrere Adressen oder Namen verfügen, trennen Sie diese mit einer Tilde (z. B. Server1~Server2~Server3). Wenden Sie sich an den Administrator, wenn Sie diese Informationen nicht haben.

### **Ein- und Auschecken einer Pendlerlizenz**

Bei Netzlizenzen ist es normalerweise erforderlich, dass Sie mit dem Netz verbunden sind, um IBM SPSS Statistics auszuführen. Wenn Ihr Administrator Pendlerlizenzen aktiviert hat, können Sie eine Pendlerlizenz auschecken, um die Netzlizenz auch dann zu verwenden, wenn Sie nicht mit dem Netz verbunden sind. Sie könnten zum Beispiel IBM SPSS Statistics im Zug ausführen wollen, wenn Sie keine Netzverbindung haben. Bevor Sie die Verbindung zu Ihrem Netz trennen und in den Zug steigen, können Sie eine Pendlerlizenz für einen begrenzten Zeitrahmen auschecken. Bevor die Zeit abläuft, müssen Sie die Verbindung zum Netz wiederherstellen und die Lizenz wieder einchecken. Andernfalls funktioniert IBM SPSS Statistics nicht mehr.

<span id="page-6-0"></span>Netzlizenzen werden von Ihrem Administrator aktiviert und konfiguriert. Wenn Sie dieses Merkmal nutzen möchten und dies nicht möglich ist, kontaktieren Sie bitte Ihren Administrator.

**Wichtig:** Auch wenn Sie IBM SPSS Statistics ausführen können, da Sie wieder mit dem Netz verbunden sind, stellen Sie sicher, dass die Lizenz wieder eingecheckt wird. Dadurch können auch andere Benutzer die Pendlerlizenz nutzen.

#### **Auschecken einer Lizenz**

- 1. Wählen Sie im Menü "Start" von Windows in der Programmgruppe von IBM SPSS Statistics die Option **Lizenz für mobilen Zugriff** aus.
- 2. Wählen Sie die Lizenz aus, die Sie auschecken möchten.
- 3. Geben Sie in das Feld "Dauer" die Anzahl der Tage ein, für die Sie die Lizenz auschecken möchten. Hierfür ist eine vom Administrator festgelegte Obergrenze vorhanden.
- 4. Klicken Sie auf **Auschecken**.

Die Pendlerlizenz läuft nach der im Feld **Dauer** angegebenen Anzahl von Tagen ab. Sie können die Lizenz auch jederzeit wieder manuell einchecken.

Möglicherweise erhalten Sie eine Nachricht im folgenden Format: Error while checkout with error code: <code></sup>

Hier einige häufig vorkommende Codes:

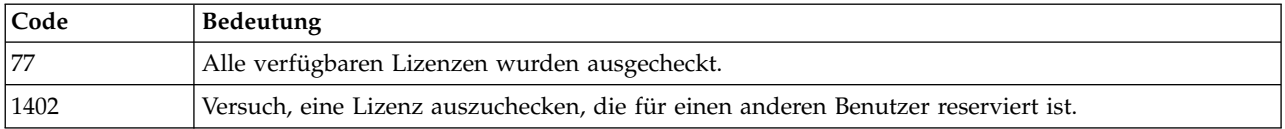

#### **Einchecken einer Lizenz**

- 1. Wählen Sie im Menü "Start" von Windows in der Programmgruppe von IBM SPSS Statistics die Option **Lizenz für mobilen Zugriff** aus.
- 2. Wählen Sie die Lizenz aus, die Sie einchecken möchten. Ausgecheckte Lizenzen sind mit einem Häkchen gekennzeichnet.
- 3. Klicken Sie auf **Einchecken**.

#### **Anwenden von Fixpacks**

Halten Sie Ihr Produkt auf der aktuellen Fixpackstufe, um einen fehlerfreien Betrieb sicherzustellen. Führen Sie alle erforderlichen Aufgaben vor und nach der Installation aus, die in den Anweisungen des Fixpacks beschrieben werden.

#### **Deinstallation**

So führen Sie eine vollständige Deinstallation von IBM SPSS Statistics durch:

- 1. Verwenden Sie die Windows-Systemsteuerung, um IBM SPSS Statistics zu entfernen.
- 2. Löschen Sie folgenden Ordner:
	- v C:\ProgramData\IBM\SPSS\Statistics\<Version>

IBM SPSS Statistics Version 24: Installationsanweisungen für Windows (Lizenz für gleichzeitig angemeldete Benutzer)

# IBM®